## Solidcom C1 Pro ファームアップデート方法(V.1.0.2.8)

① 以下、ダウンロードパスからファイルをダウンロードし、zip ファイルを解凍してください。 [https://download-hollyland.oss-us-east-](https://download-hollyland.oss-us-east-1.aliyuncs.com/Firmware/Wireless_Intercoms/5803/Solidcom%20C1%20Pro%20firmware%20V1.0.2.8.zip)

[1.aliyuncs.com/Firmware/Wireless\\_Intercoms/5803/Solidcom%20C1%20Pro%20firmware%20V](https://download-hollyland.oss-us-east-1.aliyuncs.com/Firmware/Wireless_Intercoms/5803/Solidcom%20C1%20Pro%20firmware%20V1.0.2.8.zip) [1.0.2.8.zip](https://download-hollyland.oss-us-east-1.aliyuncs.com/Firmware/Wireless_Intercoms/5803/Solidcom%20C1%20Pro%20firmware%20V1.0.2.8.zip)

## ② 解凍したフォルダ

【Solidcom C1 Pro firmware V1.0.2.8】→【Win】→【I5803\_Headset\_Upgrade】を実行 **Contract**  $\sim$  $\mathbf{r}$ 

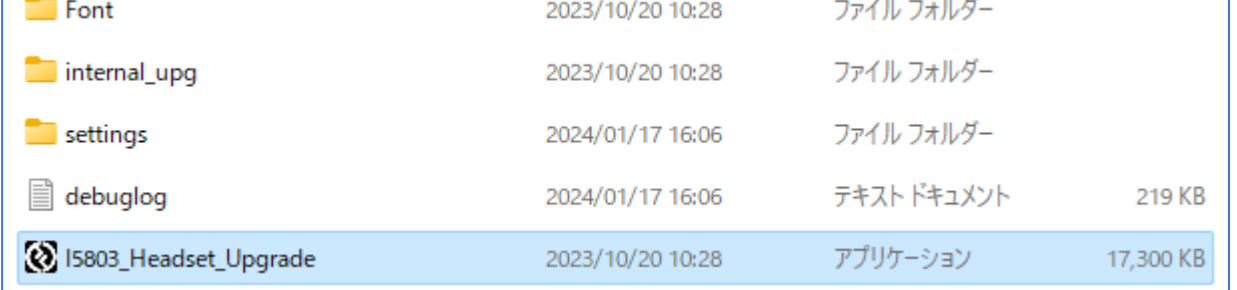

## ③ ヘッドセットに電源を入れて USB ケーブルで PC と接続

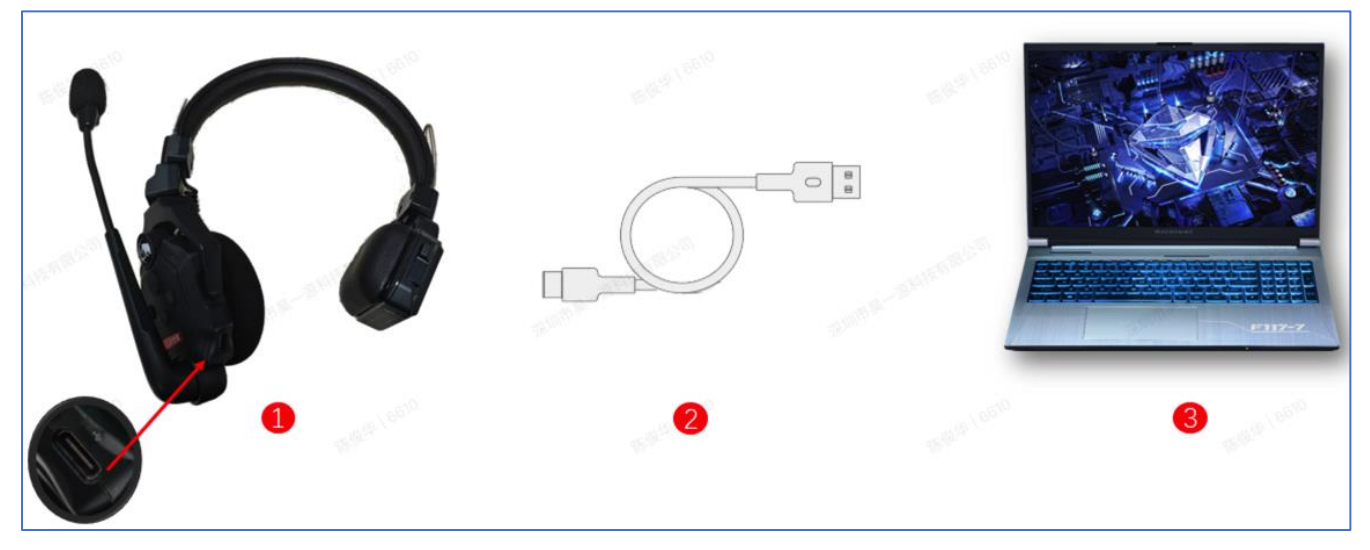

④ ヘッドセットが認識されて、【YES】を押すとアップデートが実行されます。

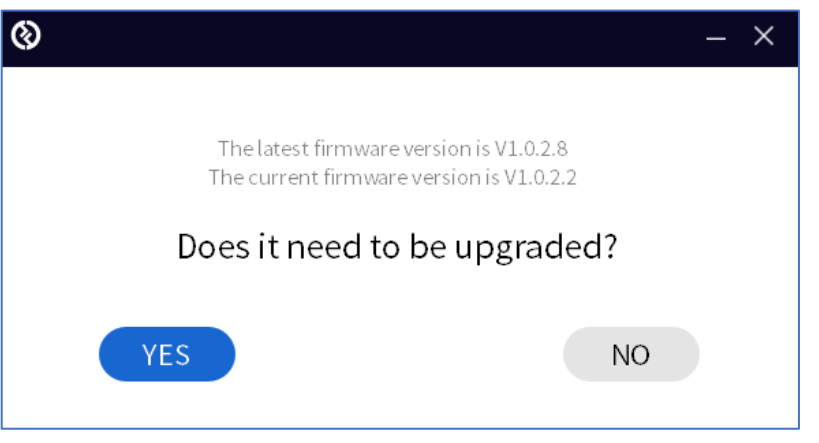

⑤ アップデートが完了するまで待ちます。アップデート中は USB ケーブルを抜かないでください。

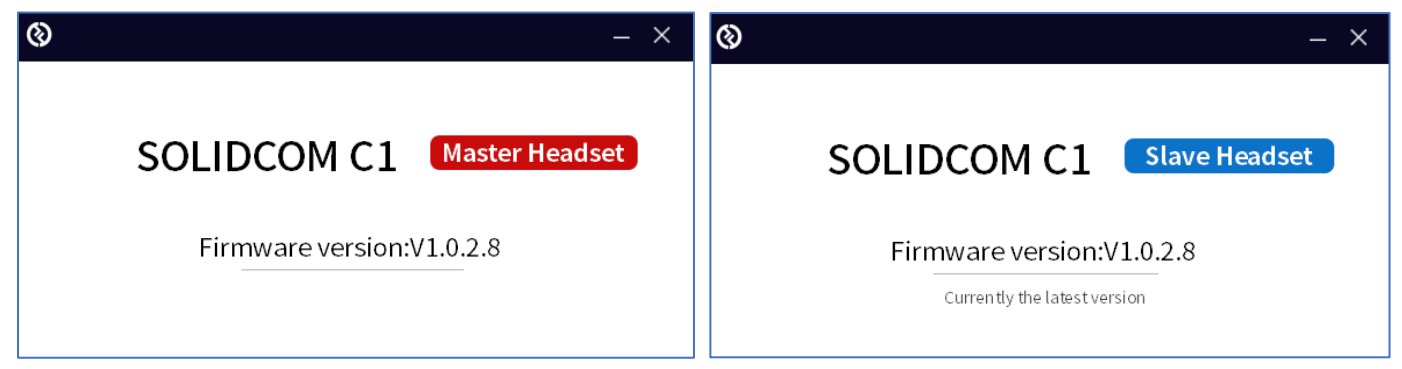

全てのヘッドセットのアップデートが完了したら次の手順に進みます。

⑥ 以下、ダウンロードパスからファイルをダウンロードし、zip ファイルを解凍してください。 [https://drive.google.com/file/d/1VHK\\_M3pd-](https://drive.google.com/file/d/1VHK_M3pd-KQQ0bOpN5ztWMKrQSmZ7CEM/view?usp=sharing)[KQQ0bOpN5ztWMKrQSmZ7CEM/view?usp=sharing](https://drive.google.com/file/d/1VHK_M3pd-KQQ0bOpN5ztWMKrQSmZ7CEM/view?usp=sharing)

## ⑦ 解凍したフォルダ

【Frequency reset to JAPAN standard】→【Win】→【I5803\_Headset\_Config】を実行

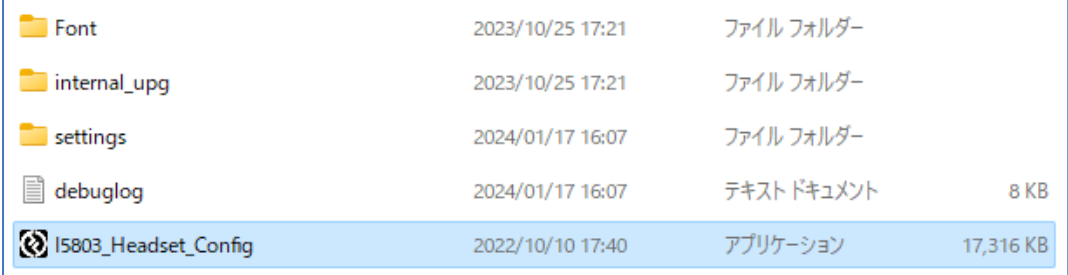

⑧ 上記③~⑤の手順を再度行い、アップデート完了です。

アップデート後、マスターヘッドセットとリモートヘッドセットを再度ペアリングします。 ヘッドセットの【A】ボタンを長押しすると、ペアリング状態になります。

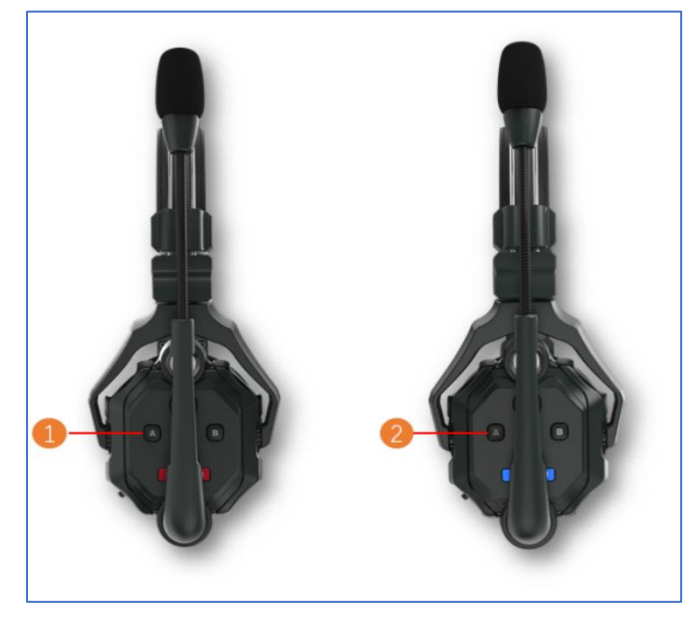